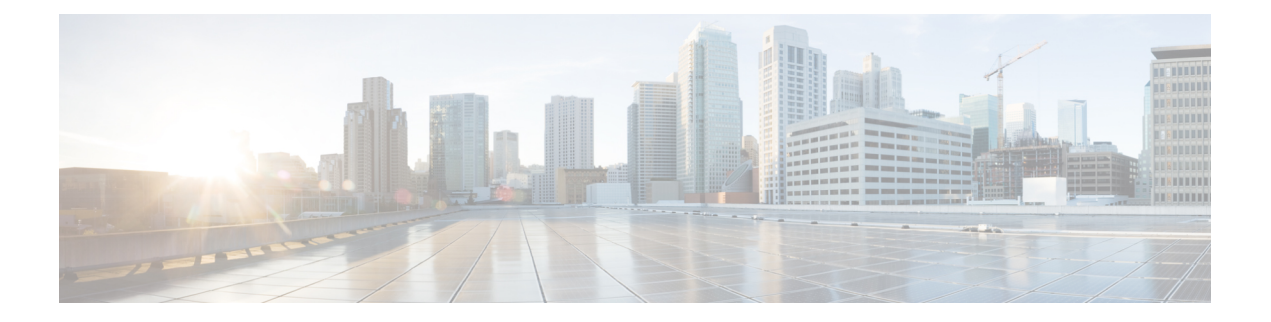

# **FAQ** 및 지원

이 장에는 다음 섹션이 포함되어 있습니다.

- Cisco Defense Orchestrator, on page 1
- Cisco Defense Orchestrator에 디바이스 온보딩 관련 FAQ, 2 페이지
- 디바이스 유형, on page 4
- 보안, on page 5
- 문제 해결, on page 6
- 로우 터치(Low-Touch) 프로비저닝에 사용되는 용어 및 정의, on page 7
- 정책 최적화, on page 7
- 연결성, on page 8
- 데이터 인터페이스 정보, 8 페이지
- CDO가 개인 정보를 처리하는 방법, 9 페이지
- Cisco Defense Orchestrator 지원팀에 문의, on page 9

## **Cisco Defense Orchestrator**

**Cisco Defense Orchestrator**란 무엇입니까**?**

Cisco CDO(Defense Orchestrator)는 네트워크 관리자가 다양한 보안 디바이스에서 일관된 보안 정책 을 만들고 유지할 수 있도록 하는 클라우드 기반 다중 디바이스 관리자입니다.

CDO를 사용하여 다음 디바이스를 관리할 수 있습니다.

- Cisco Secure Firewall ASA
- Cisco Secure Firewall Threat Defense
- Cisco Secure Firewall Cloud Native
- Cisco Umbrella
- Meraki
- Cisco IOS 디바이스
- 아마존 웹 서비스(AWS) 인스턴스

• SSH 연결을 사용하여 관리되는 디바이스

CDO 관리자는 단일 인터페이스를 통해 이러한 모든 디바이스 유형을 모니터링하고 유지할 수 있습 니다.

## **Cisco Defense Orchestrator**에 디바이스 온보딩 관련 **FAQ**

#### **CDO**에 **Secure Firewall ASA** 온보딩 관련 **FAQ**

자격 증명을 사용하여 어떻게 **ASA**를 온보딩합니까**?**

ASA를 한 번에 하나씩 온보딩하거나 대량 작업으로 온보딩할 수 있습니다. 고가용성 쌍의 일부인 ASA를 온보딩하는 경우 쌍의 기본 디바이스만 온보딩하는 데 ASA [디바이스](https://docs.defenseorchestrator.com/#!t_onboard_an_asa_device.html) 온보딩을 사용합니다. 보안 상황 또는 관리 상황을 온보딩하는 방법은 다른 ASA를 온보딩하는 방법과 동일합니다.

한 번에 하나 이상의 **ASA**를 온보딩하려면 어떻게 해야 합니까**?**

CSV 파일을 사용하여 ASA 목록을 생성할 수 있으며, CDO는 목록의 모든 ASA를 온보딩합니다. 대 량 ASA 온보딩에 대한 지침은 대량 ASA [온보드](https://docs.defenseorchestrator.com/#!t_onboard-asas-in-bulk.html)를 참조하십시오.

**ASA**를 온보딩한 후 무엇을 해야 합니까**?**

시작하려면 Cisco Defense [Orchestrator](https://docs.defenseorchestrator.com/#!r-preface-managing-asa-with-cisco-defense-orchestrator.html)로 ASA 관리를 참조하십시오.

#### **CDO**에 **FDM** 매니지드 디바이스 온보딩 관련 **FAQ**

**FDM** 매니지드 디바이스를 온보딩하려면 어떻게 해야 합니까**?**

FDM 매니지드 디바이스를 온보딩하는 다양한 방법이 있습니다. 등록 키 방법을 사용하는 것이 좋습 니다. 시작하려면 FDM [매니지드](https://docs.defenseorchestrator.com/#!c_onboard-an-ftd.html) 디바이스 온보딩을 참조하십시오.

#### 클라우드사용**FirewallManagementCenter**에**SecureFirewallThreatDefense** 온보딩 관련 **FAQ**

**Secure Firewall Threat Defense**를 온보딩하려면 어떻게 합니까**?**

CLI 등록 키, 로우 터치 프로비저닝 또는 일련 번호를 사용하여 FTD 디바이스를 온보딩할 수 있습니 다.

**Secure Firewall Threat Defense**를 온보딩한 후에는 어떻게 해야 합니까**?**

디바이스가 동기화되면 Tools & Services(툴 및 서비스) - Firewall Management Center로 이동하여 Actions(작업), Management(관리) 또는 Settings(설정) 창에서 작업을 선택하여 클라우드 제공 Firewall Management Center에서 위협 방어 디바이스의 구성을 시작합니다. 시작하려면 [클라우드](https://docs.defenseorchestrator.com/#!c-firewall-management-center-page.html) 사용 Firewall Management Center [애플리케이션](https://docs.defenseorchestrator.com/#!c-firewall-management-center-page.html) 페이지를 참조하십시오.

**Secure Firewall Threat Defense** 문제를 어떻게 해결합니까**?**

Secure [Firewall](c_faqs-about-onboarding-secure-asa-firewall-to-cdo.xml) Threat Defense 온보딩 문제 해결을 참조하십시오.

#### 온프레미스 **Secure Firewall Management Center** 관련 **FAQ**

온프레미스 **Management Center**를 온보딩하려면 어떻게 합니까**?**

온프레미스 Management Center를 CDO에 온보딩할 수 있습니다. 온프레미스 Management Center를 온 보딩하면 온프레미스 Management Center에 등록된 모든 디바이스도 온보딩됩니다. CDO는 온프레미 스 Management Center 또는 온프레미스 Management Center에 등록된 디바이스와 연결된 개체 또는 정책의 생성이나 수정을 지원하지 않습니다. 온프레미스 Management Center UI에서 이러한 변경을 수행해야 합니다. 시작하려면 온프레미스 [Management](https://docs.defenseorchestrator.com/#!c-onboard-an-fmc-.html) Center 온보딩을 참조하십시오.

#### **CDO**에 **Meraki** 디바이스 온보딩 관련 **FAQ**

**Meraki** 디바이스를 온보딩하려면 어떻게 해야 합니까**?**

MX 디바이스는 CDO와 Meraki 대시보드에서 모두 관리할 수 있습니다. CDO는 구성 변경 사항을 Meraki 대시보드에 구축하며, 그러면 구성이 디바이스에 안전하게 구축됩니다. 시작하려면 [Meraki](https://docs.defenseorchestrator.com/#!g-chapterwrapper-for-olh-onboard-meraki-mx-devices.html) MX [디바이스](https://docs.defenseorchestrator.com/#!g-chapterwrapper-for-olh-onboard-meraki-mx-devices.html) 온보딩을 참조하십시오.

#### **CDO**에 **SSH** 디바이스 온보딩 관련 **FAQ**

**SSH** 디바이스를 어떻게 온보딩합니까**?**

SSH 디바이스에 저장된 높은 권한을 가진 사용자의 사용자 이름과 암호를 사용하여 SDC(보안 디바 이스 커넥터)로 디바이스를 온보딩할 수 있습니다. 시작하려면 SSH [디바이스](https://docs.defenseorchestrator.com/#!t-onboard-an-ssh-device.html) 온보딩을 참조하십시 오.

디바이스를 삭제하려면 어떻게 합니까**?**

재고 목록 페이지에서 디바이스를 삭제할 수 있습니다.

### **CDO**에 **IOS** 디바이스 온보딩 관련 **FAQ**

**Cisco IOS** 디바이스를 어떻게 온보딩합니까**?**

SDC(보안 디바이스 커넥터)를 사용하여 Cisco IOS(Internetwork Operating System)를 실행하는 라이브 Cisco 디바이스를 온보딩할 수 있습니다. 시작하려면 Cisco IOS [디바이스](https://docs.defenseorchestrator.com/#!c-onboard-a-cisco-ios-device.html) 온보딩을 참조하십시오.

디바이스를 삭제하려면 어떻게 합니까**?**

Inventory(재고 목록) 페이지에서 디바이스를 삭제할 수 있습니다.

## 디바이스 유형

#### **ASA(Adaptive Security Appliance)**란 무엇입니까**?**

Cisco ASA에서는 고급 스테이트풀 방화벽 및 VPN 집선 디바이스 기능을 하나의 디바이스에서 제공 하며 애드온 모듈과 통합된 서비스를 제공합니다. ASA에는 다중 보안 상황(가상 방화벽과 유사), 클 러스터링(다중 방화벽을 단일 방화벽으로 통합), 투명(Layer 2) 방화벽 또는 라우팅(Layer 3) 방화벽 가동, 고급 검사 엔진, IPsec VPN, SSL VPN 및 클라이언트리스 SSL VPN 지원 등의 다양한 기능이 포 함되어 있습니다. ASA는 가상 머신 또는 지원되는 하드웨어에 설치할 수 있습니다.

**ASA** 모델이란 무엇입니까**?**

ASA 모델은 CDO에 온보딩한 ASA 디바이스의 실행 중인 구성 파일의 사본입니다. ASA 모델을 사용 하여 디바이스 자체를 온보딩하지 않고도 ASA 디바이스의 구성을 분석할 수 있습니다.

디바이스는 언제 동기화됩니까**?**

CDO의 구성과 디바이스에 로컬로 저장된 구성이 동일한 경우.

디바이스가 언제 동기화되지 않습니까**?**

CDO에 저장된 구성이 변경되어 이제 디바이스에 로컬로 저장된 구성과 다른 경우.

디바이스가 충돌 감지 상태인 경우는 언제입니까**?**

디바이스의 구성이 CDO(대역 외) 외부에서 변경되어 이제 CDO에 저장된 구성과 다른 경우.

#### **OOB(out-of-band)** 변경이란 무엇입니까**?**

CDO 외부에서 디바이스가 변경된 경우. CLI 명령을 사용하거나 ASDM 또는 FDM과 같은 온디바이 스 관리자를 사용하여 디바이스에서 직접 변경합니다. 대역 외 변경으로 인해 CDO는 디바이스에 대 해 "충돌 감지" 상태를 보고합니다.

디바이스에 변경 사항을 배포한다는 것은 무엇을 의미합니까**?**

디바이스를 CDO에 등록한 후 CDO는 해당 구성의 복사본을 유지 관리합니다. CDO를 변경하면 CDO 는 디바이스 구성의 사본을 변경합니다. 변경 사항을 디바이스에 다시 "배포"하면 CDO는 디바이스 의 구성 복사본에 대한 변경 사항을 복사합니다. 다음 항목을 참조하십시오.

• 모든 [디바이스에](manage-aws-with-cisco-defense-orchestrator_chapter3.pdf#nameddest=unique_176) 대한 구성 변경 사항 미리보기 및 구축

현재 지원되는 **ASA** 명령은 무엇입니까**?**

모든 명령 디바이스 활동 아래에 **Command Line Interface(**명령줄 인터페이스**)**를 클릭하여 ASA CLI 를 사용합니다.

디바이스 관리에 대한 규모 제한이 있습니까**?**

CDO의 클라우드 아키텍처를 통해 수천 개의 디바이스로 확장할 수 있습니다.

**CDO**는 **Cisco Integrated Services Routers** 및 **Aggregation Services Routers**를 관리합니까**?**

CDO를 사용하면 ISR 및 ASR에 대한 모델 디바이스를 생성하고 해당 구성을 가져올 수 있습니다. 그 런 다음 가져온 구성을 기반으로 템플릿을 생성하고 일관된 보안을 위해 신규 또는 기존 ISR 및 ASR 디바이스에 배포할 수 있는 표준화된 구성으로 구성을 내보낼 수 있습니다.

**CDO**가 **SMA**를 관리할 수 있습니까**?**

아니오, CDO는 현재 SMA를 관리하지 않습니다.

## 보안

**CDO**는 안전한가요**?**

CDO는 다음 기능을 통해 고객 데이터에 대한 엔드 투 엔드 보안을 제공합니다.

- 새 CDO [테넌트에](manage-aws-with-cisco-defense-orchestrator_chapter1.pdf#nameddest=unique_26) 대한 초기 로그인
- API 및 데이터베이스 작업에 대한 인증 호출
- 이동 중 및 유휴 상태의 데이터 격리
- 역할 분리

CDO는 사용자가 클라우드 포털에 연결할 때 다단계 인증을 요구합니다. 다단계 인증은 고객의 신원 을 보호하는 데 필요한 필수 기능입니다.

이동 중이거나 유휴 상태의 모든 데이터는 암호화됩니다. 고객 프레미스 및 CDO의 디바이스와의 통 신은 SSL로 암호화되며 모든 고객 테넌트 데이터 볼륨은 암호화됩니다.

CDO의 다중 테넌트 아키텍처는 테넌트 데이터를 격리하고 데이터베이스와 애플리케이션 서버 간의 트래픽을 암호화합니다. 사용자가 CDO에 액세스하기 위해 인증하면 토큰을 받습니다. 이 토큰은 키 관리 서비스에서 키를 가져오는 데 사용되며 키는 데이터베이스에 대한 트래픽을 암호화하는 데 사 용됩니다.

CDO는 고객 자격 증명을 보호하면서 신속하게 고객에게 가치를 제공합니다. 이는 자격 증명 데이터 가 고객 프레미스를 떠나지 않도록 모든 인바운드 및 아웃바운드 트래픽을 제어하는 클라우드 또는 고객 자체 네트워크(로드맵)에 "보안 데이터 커넥터"를 배포하여 달성됩니다.

**CDO**에 처음 로그인할 때 **"OTP**를 확인할 수 없음**"** 오류가 발생했습니다**.**

데스크톱 또는 모바일 디바이스 시계가 세계 시간 서버와 동기화되어 있는지 확인합니다. 시계가 1 분 미만 또는 그 이상 동기화되지 않으면 잘못된 OTP가 생성될 수 있습니다.

디바이스가 **Cisco Defense Orchestrator** 클라우드 플랫폼에 직접 연결되어 있습니까**?**

예. 보안 연결은 디바이스와 CDO 플랫폼 간의 프록시로 사용되는 CDO SDC를 사용하여 수행됩니다. 보안을 최우선으로 고려하여 설계된 CDO 아키텍처를 사용하면, 디바이스를 오가는 데이터를 완전 히 분리할 수 있습니다.

공용 **IP** 주소가 없는 디바이스를 어떻게 연결할 수 있습니까**?**

네트워크 내에 배포할 수 있고 외부 포트를 열 필요가 없는 [SDC\(Secure](manage-aws-with-cisco-defense-orchestrator_chapter1.pdf#nameddest=unique_32) Device Connector를 활용할 수 있습니다. SDC가 배포되면 내부(인터넷 라우팅 불가) IP 주소로 디바이스를 온보딩할 수 있습니다.

**SDC**에 추가 비용이나 라이선스가 필요합니까**?**

아니요.

현재 **CDO**에서 어떤 유형의 **VPN(**가상 프라이빗망**)**이 지원됩니까**?**

ASA 고객의 경우, CDO는 IPsec 사이트 투 사이트 VPN 터널 관리만 지원합니다. What's New 페이지 의 업데이트를 계속 지켜봐 주십시오.

터널 상태를 어떻게 확인할 수 있습니까**?** 상태 옵션

CDO는 매시간 터널 연결 확인을 자동으로 수행하지만, 터널을 선택하고 연결 확인을 요청하여 임시 VPN 터널 연결 확인을 수행할 수 있습니다. 결과를 처리하는 데 몇 초가 걸릴 수 있습니다.

디바이스 이름과 피어 중 하나의 **IP** 주소를 기반으로 터널을 검색할 수 있습니까**?**

예. 이름과 피어 IP 주소 모두에서 사용 가능한 필터 및 검색 기능을 사용하여 특정 VPN 터널 세부 정 보를 검색하고 피벗합니다.

### 문제 해결

**CDO**에서 관리 디바이스로 디바이스 구성을 완전히 배포하는 동안 **"**변경 사항을 디바이스에 배포할 수 없습니다**"**라는 경고가 표시됩니다**.** 해결하려면 어떻게 해야 하나요**?**

전체 구성(CDO 지원 명령 이상으로 수행된 변경 사항)을 디바이스에 배포할 때 오류가 발생하면 "변 경 사항 확인"을 클릭하여 디바이스에서 사용 가능한 최신 구성을 가져옵니다. 이렇게 하면 문제가 해결될수있으며계속해서CDO를변경하고배포할수있습니다.문제가지속되면**ContactSupport(**지 원 문의**)** 페이지에서 Cisco TAC에 문의하십시오.

대역 외 문제**(CDO** 외부에서 수행된 변경**,** 디바이스에 직접 변경**)**를 해결하는 동안 **CDO**에 있는 구성과 디바이스의 구성을 비교하는 동안 **CDO**는 내가 추가하거나 편집하지 않은 추가 메타데이터를 제공합 니다**.** 왜 그럴까요**?**

CDO가 기능을 확장함에 따라 더 나은 정책 및 디바이스 관리 분석을 위해 필요한 모든 데이터를 강 화하고 유지하기 위해 디바이스 구성에서 추가 정보가 수집됩니다. 이는 관리되는 디바이스에서 발 생한 변경 사항이 <u>아니라</u> 이미 존재하는 정보입니다. 충돌 감지 상태를 해결하는 것은 디바이스에서 변경 사항을 확인하고 발생한 변경 사항을 검토하여 쉽게 해결할 수 있습니다.

**CDO**가 내 인증서를 거부하는 이유는 무엇입니까**?**

Resolving New [Certificates\(](manage-aws-with-cisco-defense-orchestrator_chapter6.pdf#nameddest=unique_266)새 인증서 확인)을 참조하십시오.

## 로우터치**(Low-Touch)**프로비저닝에사용되는용어및정의

- 클레임됨 CDO에서 일련 번호 온보딩의 컨텍스트에서 사용됩니다. 일련 번호가 CDO 테넌트에 온보딩된 경우 디바이스가 "클레임"됩니다.
- 파킹됨 CDO에서 일련 번호 온보딩의 컨텍스트에서 사용됩니다. Cisco Cloud에 연결되어 있고 CDO 테넌트가 일련 번호를 요청하지 않은 경우 디바이스는 "파킹"됩니다.
- 초기 프로비저닝 초기 FTD 설정의 컨텍스트에서 사용됩니다. 이 단계에서 디바이스는 EULA 를 수락하고, 새 비밀번호를 생성하고, 관리 IP 주소를 구성하고, FQDN을 설정하고, DNS 서버를 설정하고, FDM을 사용하여 디바이스를 로컬로 관리하도록 선택합니다.
- 로우 터치**(Low-touch)** 프로비저닝 공장에서 고객 사이트(일반적으로 브랜치 오피스)로 FTD를 배송하고, 사이트의 직원이 FTD를 네트워크에 연결하고, 디바이스가 Cisco Cloud에 연결하는 프 로세스입니다. 이 시점에서 일련 번호가 이미 "클레임"되었거나 CDO 테넌트가 클레임할 때까지 FTD가 Cisco Cloud에 "파킹"된 경우 디바이스는 CDO 테넌트에 온보딩됩니다.
- 일련 번호 온보딩 이미 구성(설치 및 설정)된 일련 번호를 사용하여 FTD를 온보딩하는 프로세 스입니다.

## 정책 최적화

두 개 이상의 액세스 목록**(**동일한 액세스 그룹 내**)**이 서로 섀도잉되는 경우를 어떻게 식별할 수 있습니 까**?**

Cisco Defense Orchestrator NPM(네트워크 정책 관리)은 규칙 세트 내에서 상위 규칙이 다른 규칙을 가 리고 있는지 식별하고 사용자에게 경고할 수 있습니다. 사용자는 모든 네트워크 정책 사이를 탐색하 거나 필터링하여 모든 섀도우 문제를 식별할 수 있습니다.

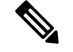

**Note** CDO는 완전히 섀도우 규칙만 지원합니다.

## 연결성

보안 장치 커넥터가 **IP** 주소를 변경했지만 **CDO**에 반영되지 않았습니다**.** 변경 사항을 반영하려면 어떻 게 해야 합니까**?**

CDO 내에서 새로운 SDC(Secure Device Connector)를 얻고 업데이트하려면 다음 명령을 사용하여 컨 테이너를 다시 시작해야 합니다.

```
Stop Docker deamon>#service docker stop
Change IP address
Start Docker deamon >#service docker start
Restart container on the SDC virtual appliance >bash-4.2$ ./cdo/toolkit/toolkit.sh restartSDC
 <tenant-name>
```
내 장치**( FTD** 또는 **ASA)**를 관리하기 위해 **CDO**에서 사용하는 **IP** 주소가 변경되면 어떻게 됩니까**?**

정적 IP 주소의 변경이든 DHCP로 인한 IP 주소의 변경이든 어떤 이유로든 장치의 IP 주소가 변경되 면, CDO가 장치에 연결하는 데 사용하는 IP 주소를 변경할 수 있습니다( 참조 CDO에서 [디바이스의](manage-aws-with-cisco-defense-orchestrator_chapter1.pdf#nameddest=unique_139) IP [주소](manage-aws-with-cisco-defense-orchestrator_chapter1.pdf#nameddest=unique_139) 변경). 그런 다음 장치를 다시 연결합니다(참조CDO에 [디바이스](manage-aws-with-cisco-defense-orchestrator_chapter1.pdf#nameddest=unique_141) 대량 다시 연결). 장치를 다 시 연결할 때 장치의 새 IP 주소를 입력하고 인증 자격 증명을 다시 입력하라는 메시지가 표시됩니다.

내 **ASA**를 **CDO**에 연결하려면 어떤 네트워킹이 필요합니까**?**

- ASDM 이미지가 있고 ASA에 대해 활성화되어 있습니다.
- 52.25.109.29, 52.34.234.2, 52.36.70.147에 대한 공용 인터페이스 액세스
- ASA의 HTTPS 포트는 443 또는 1024 이상의 값으로 설정해야 합니다. 예를 들어 포트 636으로 설정할 수 없습니다.
- 관리 중인 ASA도 AnyConnect VPN 클라이언트 연결을 허용하도록 구성된 경우 ASA HTTPS 포 트를 1024 이상의 값으로 변경해야 합니다.

## 데이터 인터페이스 정보

디바이스와의 통신에 전용 관리 인터페이스 또는 일반 데이터 인터페이스를 사용할 수 있습니다. 외 부 인터페이스에서 원격으로 FTD를 관리하려는 경우 또는 별도의 관리 네트워크가 없는 경우 데이 터 인터페이스의 액세스가 유용합니다.

데이터 인터페이스에서의 FTD 관리 액세스에는 다음과 같은 제한이 있습니다.

- 하나의 물리적 데이터 인터페이스에서만 FMC 액세스를 활성화할 수 있습니다. 하위 인터페이 스 또는 EtherChannel은 사용할 수 없습니다.
- 라우팅 인터페이스를 사용하는 라우팅 방화벽 모드 전용입니다.
- PPPoE는 지원되지 않습니다. ISP에 PPPoE가 필요한 경우 FTD와 WAN 모뎀 간에 PPPoE를 지원 하는 라우터를 설치해야 합니다.
- 인터페이스는 전역 VRF에만 있어야 합니다.

• SSH는 데이터 인터페이스에 대해 기본적으로 활성화되어 있지 않으므로 나중에 를 사용하여 SSH를 활성화해야 합니다. 관리 인터페이스 게이트웨이가 데이터 인터페이스로 변경되므로, **configure network static-routes** 명령을 사용하여 관리 인터페이스에 대한 고정 경로를 추가하지 않는 한 원격 네트워크에서 관리 인터페이스로 SSH 연결할 수도 없습니다.

## **CDO**가 개인 정보를 처리하는 방법

Cisco Defense Orchestrator가 개인 식별 정보를 처리하는 방법을 알아보려면 Cisco Defense [Orchestrator](https://trustportal.cisco.com/c/dam/r/ctp/docs/privacydatasheet/security/cisco-defense-orchestrator-privacy-data-sheet.pdf) [프라이버시](https://trustportal.cisco.com/c/dam/r/ctp/docs/privacydatasheet/security/cisco-defense-orchestrator-privacy-data-sheet.pdf) 데이터 시트를 참조하십시오.

## **Cisco Defense Orchestrator** 지원팀에 문의

이 장에는 다음 섹션이 포함되어 있습니다.

워크플로우 내보내기

지원 티켓을 열기 전에 경험 문제가 있는 디바이스의 워크플로우를 내보내는 것이 좋습니다. 이 추가 정보는 지원 팀이 문제 해결 노력을 신속하게 식별하고 편집하는 데 도움이 될 수 있습니다.

워크플로우를 내보내려면 다음 절차를 따르십시오.

- 단계 **1** 탐색 모음에서 **Devices & Services(**디바이스 및 서비스**)**를 클릭합니다.
- 단계 **2 Devices(**디바이스**)** 탭을 클릭하여 디바이스를 찾습니다.
- 단계 **3** 적절한 디바이스 유형 탭을 클릭하고 문제 해결이 필요한 디바이스를 선택합니다.

필터 또는 검색 표시줄을 사용하여 문제를 해결해야 하는 디바이스를 찾으십시오. 디바이스를 선택하여 강조 표시 합니다.

- 단계 **4 Device Actions(**장치 작업**)** 창에서 **Workflows(**워크플로우**)**를 선택합니다.
- 단계 **5** 이벤트 표 위의 페이지 오른쪽 상단에 있는 **Export(**내보내기**)** 버튼을 클릭합니다. 파일은 자동으 로 로컬에 **.json** 파 일로 저장됩니다. TAC로 여는 이메일이나 티켓에 이것을 첨부하십시오.

#### **TAC**를 사용하여 지원 티켓 열기

30일 평가판 또는 라이선스가 부여된 CDO 계정을 사용하는 고객은 Cisco TAC(Technical Assistance Center)에서 지원 티켓을 열 수 있습니다.

- CDO 고객이 TAC로 지원 티켓을 여는 방법
- CDO 평가판 고객이 TAC를 사용하여 지원 티켓을 여는 방법

#### **CDO** 고객이 **TAC**로 지원 티켓을 여는 방법

이 섹션에서는 라이선스가 부여된 CDO 테넌트를 사용하는 고객이 Cisco의 TAC(Technical Assistance Center)에서 지원 티켓을 여는 방법을 설명합니다.

- 단계 **1** CDO에 로그인합니다.
- 단계 **2** 테넌트 이름 옆에 있는 help(도움말) 버튼을 클릭하고 **Contact Support(**지원 문의**)**를 선택합니다.

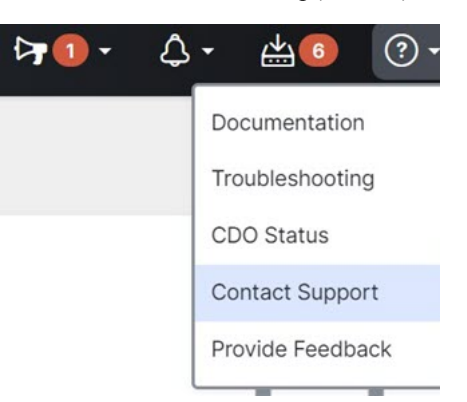

- 단계 **3** 지원 케이스 관리자를 클릭합니다.
- 단계 **4** 파란색 **Open New Case(**새 케이스 열기**)** 버튼을 클릭합니다.
- 단계 **5 Open a Case(**케이스 열기**)**를 클릭합니다.
- 단계 **6 Products and Services(**제품 및 서비스**)**를 선택한 다음 **Open Case(**케이스 열기**)**를 클릭합니다.
- 단계 **7 Request Type(**요청 유형**)**을 선택합니다.
- 단계 **8 Find Product by Service Agreement(**서비스 계약별 제품 찾기**)** 행을 확장합니다.
- 단계 **9** 모든 필드를 입력합니다. 많은 필드가 명확합니다. 다음은 몇 가지 추가 정보입니다.
	- **Product Name(**제품 이름**) (PID)** 이 번호가 더 이상 없는 경우 Cisco Defense [Orchestrator](https://www.cisco.com/c/en/us/products/collateral/security/defense-orchestrator/datasheet-c78-736847.html#Orderinginformation) 데이터 시트를 참조 하십시오.
	- **Product Description(**제품 설명**)** PID에 대한 설명입니다.
	- **Site Name(**사이트 이름**)** 사이트 이름을 입력합니다. 고객 중 한 명의 케이스를 여는 Cisco 파트너인 경우 고 객의 이름을 입력합니다.
	- **Service Contract(**서비스 계약**)** 서비스 계약 번호를 입력합니다.
		- 중요: 케이스를 Cisco.com 어카운트와 연결하려면 계약 번호를 Cisco.com 프로파일에 연결해야 합니다. 이 절차를 사용하여 계약 번호를 Cisco.com 프로파일에 연결합니다.
		- **a.** Cisco Profile [Manager](https://rpfa.cloudapps.cisco.com/rpfa/profile/profile_management.do)를 엽니다.
		- **b. Access Management(**액세스 관리**)** 탭을 클릭합니다.
		- **c. Add Access(**액세스 추가**)**를 클릭합니다.
- **d. TAC and RMA case creation,Software Download,support tools, andentitledcontent on Cisco.com(TAC** 및 **RMA** 케이스 생성**,** 소프트웨어 다운로드**,** 지원 툴**, Cisco.com**의 엔타이틀먼트 콘텐츠**)**를 선택하 고 **Go(**이동**)**를 클릭합니다.
- **e.** 제공된 공간에 서비스 계약 번호를 입력하고 **Submit(**제출**)**을 클릭합니다. 서비스 계약 연결이 완료 되었다는 알림이 이메일로 전송됩니다. 서비스 계약 연결을 완료하는 데 최대 6시간이 걸릴 수 있습 니다.
- 중요: 아래 링크에 액세스할 수 없는 경우 공인 Cisco 파트너 또는 리셀러, Cisco 어카운트 담당자 또는 Cisco 서비스 계약 정보를 관리하는 회사 내 담당자에게 문의하십시오. **Important**
- 단계 **10 Next(**다음**)**를 클릭합니다.
- 단계 **11 Describe Problem(**문제 설명**)** 화면에서 아래로 스크롤하여 **Manually select a Technology(**수동으로 기술 선택**)**를 클릭하고 검색 필드에 **CDO**를 입력합니다.
- 단계 **12** 요청과 가장 일치하는 범주를 선택하고 **Select(**선택**)**를 클릭합니다.

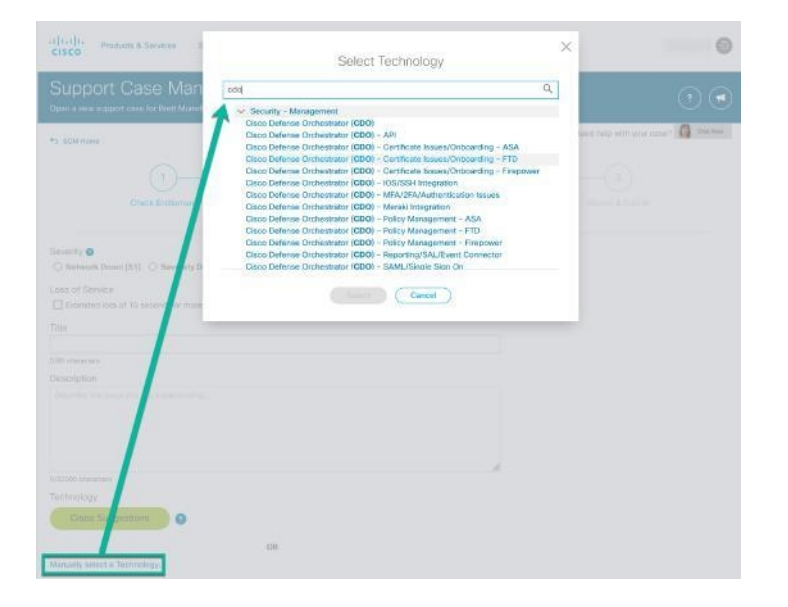

단계 **13** 서비스 요청의 나머지 부분을 완료하고 **Submit(**제출**)**을 클릭합니다.

#### **CDO** 평가판 고객이 **TAC**를 사용하여 지원 티켓을 여는 방법

이 섹션에서는 CDO 테넌트의 무료 평가판을 사용하는 고객이 Cisco TAC(Technical Assistance Center) 에서 지원 티켓을 여는 방법에 대해 설명합니다.

단계 **1** CDO에 로그인합니다.

단계 **2** 테넌트 및 계정 이름 옆에 있는 help(도움말) 버튼을 클릭하고 **Contact Support(**지원 문의**)**를 선택합니다.

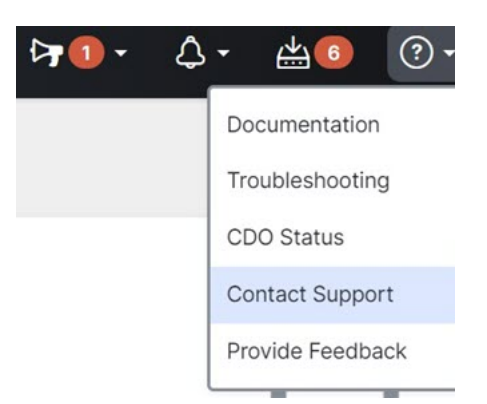

단계 **3** 아래에 문제 또는 요청 입력 필드에서 직면한 문제 또는 요청을 지정하고 **Submit(**제출**)**를 클릭합니다. 기술 정보와 함께 귀하의 요청이 지원 팀으로 전송되고 기술 지원 엔지니어가 귀하의 질문에 응답합니다.

### **CDO** 서비스 상태 페이지

CDO는 CDO 서비스가 작동 중이고 서비스 중단이 있었는지 여부를 보여주는 고객 대면 서비스 상태 페이지를 유지 관리합니다. 일별, 주별 또는 월별 그래프로 가동 시간 정보를 볼 수 있습니다.

CDO의 모든 페이지에 있는 도움말 메뉴에서 **CDO [Status\(CDO](https://status.defenseorchestrator.com/)** 상태**)**를 클릭하면 CDO 상태 페이지 에 도달할 수 있습니다.

상태 페이지에서 **Subscribe to Updates(**업데이트 구독**)**을 클릭하면 CDO 서비스가 다운될 경우 알림 을 받을 수 있습니다.

번역에 관하여

Cisco는 일부 지역에서 본 콘텐츠의 현지 언어 번역을 제공할 수 있습니다. 이러한 번역은 정보 제 공의 목적으로만 제공되며, 불일치가 있는 경우 본 콘텐츠의 영어 버전이 우선합니다.